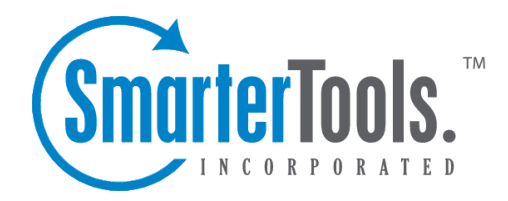

# Site Settings

Help Documentation

This document was auto-created from web content and is subject to change at any time. Copyright (c) 2020 SmarterTools Inc.

## **Site Settings**

## **Skins**

This page allows Site Administrators to select the skin to use throughout SmarterStats. This page may or may not show up, depending on if your administrator has chosen to allow different skins.

To ge<sup>t</sup> started, click the Settings button from the main tool bar, then select Skins from the Site Settings folder in the left tree view.

Default Skin - Select from the drop down menu the skin you would like set as your default skin.

Enable Users to Change Skin - Enable this if site administrators have the option to override the default skin.

Click the Save icon from the actions tool bar to save all changes.

## **Users**

End users with Site Admin permissions have the ability to add and delete additional end users for <sup>a</sup> particular site. End users can be <sup>a</sup> person, or persons, who require or reques<sup>t</sup> access to <sup>a</sup> particular site's statistics. Additional end users will be able to see all Reports and Report Items, and will have access to the options under the Settings menu. However, end users without Site Admin permissions will not be able to add other end users, nor will they be able to adjust particular stats settings.

To ge<sup>t</sup> started, login as the Site Admin, then click the Settings button from the main tool bar, and then select Users from the Site Settings folder in the left tree view.

To add <sup>a</sup> new user, click the New icon from the actions tool bar.

### **User**

Username - Choose <sup>a</sup> username for the account. This username will be used when the user logs in to **SmarterStats** 

New Password - Enter the password you want to use for your account.

Confirm Password - To preven<sup>t</sup> data entry errors, please re-enter the password.

Enable as Administrator - Enable this to give the user access to all options under the Site Settings menu, like User Administration.

## **Report Settings**

- Default Date Range This is the default date range that will be selected when the user logs in.
- Default Rows Choose the default number of rows to show in repor<sup>t</sup> item tables.
- Chart Viewpoint Choose the viewpoint from which you want to view reports when using 3D charts:

• Perspective - A flat frontal view of the data. This view is most useful when directly analyzing data from the chart.

• Perspective Rotated - A more asthetically appealing 3D view of the chart (The default viewpoint).

- Perspective Tilted A more top-down 3D view of the chart.
- Enable Charts Enable this to have all Report Item charts display for this user. It is checked by default. When this box is unchecked, all Report Items will display tables only, and no graphics.

• Enable Resolution of IP Addresses - Enable this to resolve all IP addresses that show up in reports to their host names. Enabling this feature will increase the amount of time it takes to render repor<sup>t</sup> items with IP addresses. Your system administrator may limit the number of resolutions performed per repor<sup>t</sup> item.

- Enable Auto-Generate Reports on Page Load Enable this to have reports automatically generated each time you choose one from the menu. Enabling this option will make navigating through the site slower, but will reduce the amount of clicking you have to do to see reports.
- Enable Randomization of Chart Colors Enable this to allow the system to use <sup>a</sup> semi-random color palette for charts. Each time the user refreshes <sup>a</sup> report, it may look different.

## **SMTP Settings**

This feature is available in Enterprise Edition only

The email repor<sup>t</sup> settings can be used to customize the email account from which email reports are sent. To use the default values set by your system administrator, leave the items on this page blank.

• SMTP Server - This is the mail server that will be used to send your email reports. If you wish to use <sup>a</sup> por<sup>t</sup> other than 25 for your SMTP Server, include it after the server name or IP with <sup>a</sup> colon. For example, if your mail server is mail.example.com and it listens on por<sup>t</sup> 10000, use mail.example.com:10000 as the server name.

- From Address This is the email address the reports will be sent from.
- Enable SMTP Authentication Enable this setting if your mail server requires SMTP Authentication. If so, you will need to enter the username and password as well.
- Authentication Username Enter the username that the email account uses to authenticate. In

some cases, this may be the full email address of the account.

• Authentication Password - Enter the password the email account uses to authenticate.

Click the Save icon from the actions tool bar to save all changes.

## **Site Importing**

SmarterStats gives you control over how your log files are processed. The Site Import Settings page allows you to configure options to adjust the time zone of your logs or ignore specific rows in the logs.

Note: Some changes to your settings may require <sup>a</sup> reprocessing of your log files. Keep in mind that this will cause your statistics to become unavailable while reprocessing occurs.

To ge<sup>t</sup> started, login as the Site Admin, then click the Settings button from the main tool bar, and then select Site Importing from the Site Settings folder in the left tree view.

Click the Re-Process icon from the actions tool bar to run through the SmarterLog files and recreate the statistic files. These are the files that the reports are run off of.

#### **Options**

• Time Zone - As log files are based off of Greenwich Mean Time (GMT), you have the ability to reprocess the log files for your specific time zone. Choose your time zone from the list to have stats reported to you in that time zone.

#### **Ignore Items**

• Query string items to ignore - If you have query string variables in your site that have near random values (page refresh randomizers, session IDs, etc), add the names of the query variables to the "Query String Items to Ignore" box, separated with commas. If you enable this option, the system will start ignoring the value of those variables when calculating page hits. The hits will still be registered, but without that variable. Please note that this option is <sup>a</sup> prefilter, meaning that once you enable it, you cannot ge<sup>t</sup> the values of those variables back unless you still retain the original logs.

• Enable removal of URL items after semicolon - Enable this setting if you site passes session variables in the URL separated with <sup>a</sup> semicolon.

### **Import Filtering**

You can use this page to add various exclusions or inclusions to your stats data. These act as pre-filters and allow <sup>a</sup> sub-site to be created that ignores specific directories, host headers or hits from specific IP addresses. There is no limit as to the number of inclusions and exclusions you can add.

Unlike Filter Sets, exclusions and inclusions are processed before logs are analyzed, meaning that SmarterStats acts as if removed rows do not even exist in the logs. Filter sets simply hide the data from specific reports.

Click the Add Exclusion or Inclusion icon from the actions tool bar to begin.

Type - Select from the drop down list what you would like to include or exclude then populate the related field. Once completed, click the Save icon from the actions tool bar to save all changes.

## **Export Logs**

This feature may not be available if an expor<sup>t</sup> directory was not set for your site during site creation.

This page will allow you to expor<sup>t</sup> your processed log files. The resulting file will be compressed and will contain daily logs conforming to the date range you specify.

#### **Notes**

• This page may take <sup>a</sup> very long time to process depending on the amount of data in your site's log files. You are limited to selecting no more than 31 days per export. Logs can be exported in any log file format, regardless of the original web server that initially created the log files. This means that, even if your site is hosted on <sup>a</sup> Windows server running IIS, you will be able to expor<sup>t</sup> your log files in an Apache format. When you are done, you will have the opportunity to download your file.

• Cookies are not maintained in SmarterLogs; if this information is needed by the end user, they will need to maintain <sup>a</sup> backup of the original log files. SmarterLogs does keep the first cookie used in <sup>a</sup> session, but does not keep the subsequent cookies.

### **To export your logs**

- Select the Start Date, or the first date you want included in your exported logs.
- Select the End Date, or the last date you want included in your exported logs (this date can be no more than 30 days from your start date).
- Select log file format.
- Click on the Begin Export icon from the actions tool bar.

• After the expor<sup>t</sup> is completed, you will be presented with <sup>a</sup> link that will allow you to download the exported log files. The downloadable file will be in <sup>a</sup> compressed, or "zipped" format, so be sure you have the ability to uncompress the file.